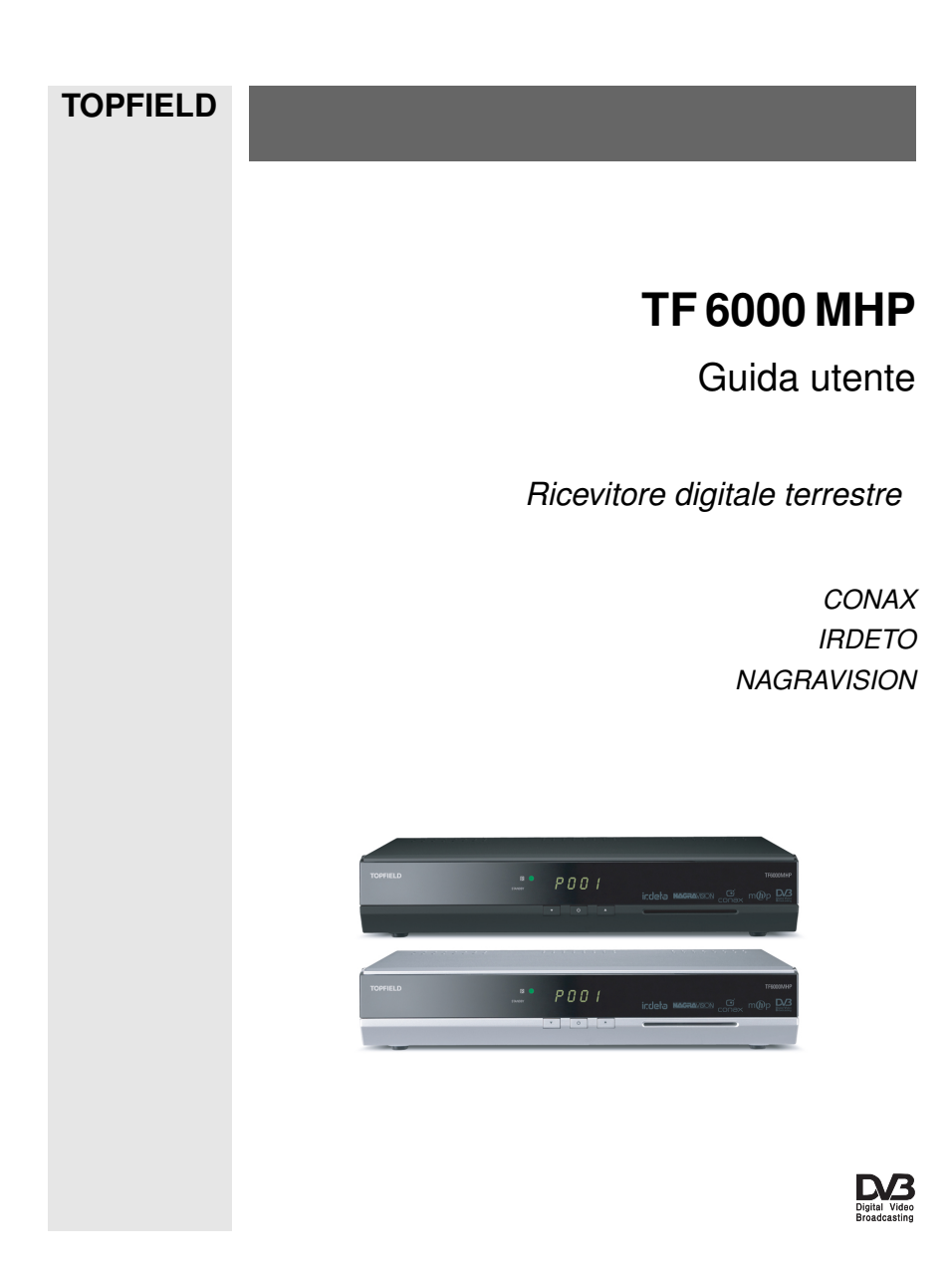

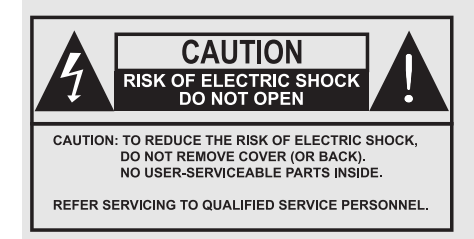

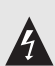

Il simbolo di un lampo racchiuso in un triangolo equilatero avverte l'utente della presenza di una "tensione pericolosa" entro il perimetro del prodotto, che è sufficientemente forte da determinare un rischio di scossa elettrica.

п

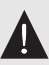

Il punto esclamativo racchiuso in un triangolo equilatero avverte l'utente dell'esistenza di importanti istruzioni sul funzionamento e la manutenzione del prodotto nella documentazione che lo accompagna.

# **Indice**

<span id="page-3-0"></span>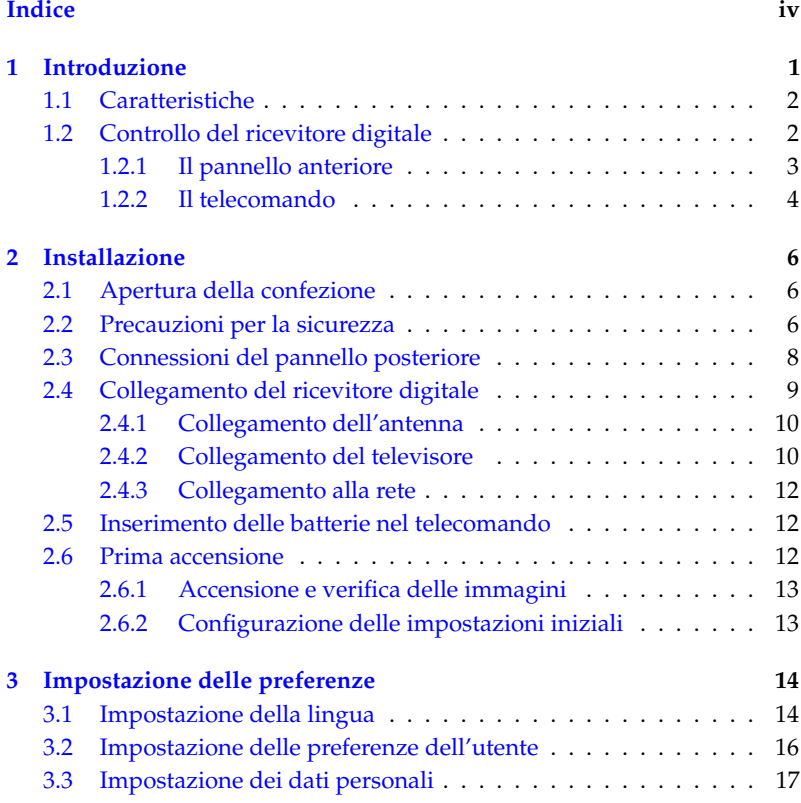

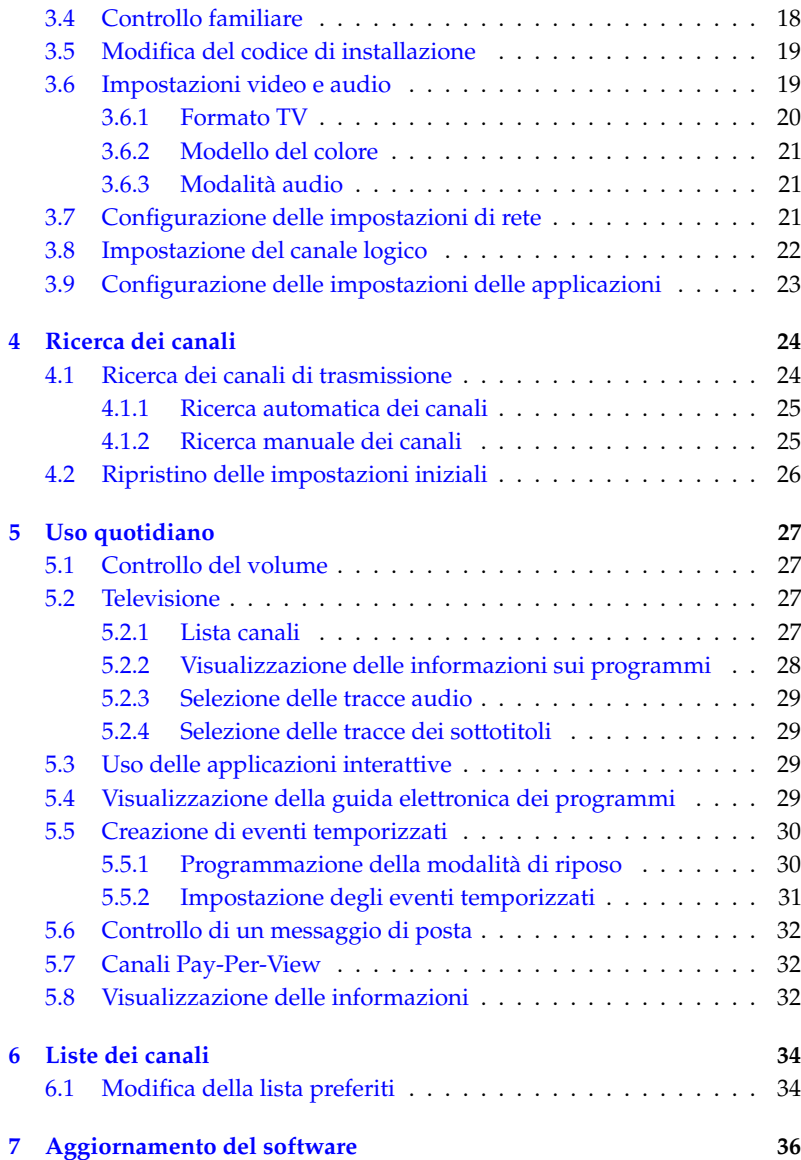

## **[Indice analitico](#page-42-0) 37**

# **Capitolo 1**

# <span id="page-6-1"></span>**Introduzione**

<span id="page-6-0"></span>Il ricevitore digitale TF 6000 MHP è pienamente conforme allo standard internazionale DVB (Digital Video Broadcasting) ed è pertanto in grado di ricevere le trasmissioni digitali basate su tale standard.

Inoltre è conforme allo standard DVB MHP (DVB Multimedia Home Platform) uno dei principali standard attualmente utilizzati per le applicazioni interattive.

Per il funzionamento del ricevitore è richiesta la corretta installazione di un'antenna.

#### **NOTA**

In generale ad ogni canale corrisponde una frequenza. Tuttavia, a differenza delle trasmissioni analogiche, le trasmissioni digitali non sono assegnate ognuna a una frequenza specifica, bensì è possibile che più programmi TV vengano trasmessi su una stessa frequenza. In una trasmissione digitale, la frequenza è in genere definita transponder. Per questioni di semplicità, in questo manuale si usa il termine **canale** con l'accezione di **servizio**, ovvero per indicare un programma TV o radio.

## **1.1 Caratteristiche**

<span id="page-7-0"></span>Il ricevitore digitale TF 6000 MHP ha le seguenti caratteristiche:

- Capacità di memorizzare fino a 2000 canali TV e radio.
- Possibilità di modificare la lista dei canali.
- Possibilità di creare liste dei canali preferiti.
- Possibilità di visualizzare informazioni sul programma TV o radiofonico in onda.
- Guida elettronica per visualizzare una descrizione dei programmi che saranno trasmessi.
- Possibilità di accedere alle applicazioni interattive messe a disposizione dalle emittenti.

## **1.2 Controllo del ricevitore digitale**

<span id="page-7-1"></span>È possibile azionare il ricevitore digitale usando il telecomando e i tasti posizionati sul pannello anteriore.

#### **NOTA**

Quando il ricevitore digitale è spento ma il cavo di alimentazione è collegato a una presa a muro, l'apparecchio è in modalità standby; quando è acceso, è in modalità operativa. Anche quando non viene usato, il ricevitore digitale dovrebbe rimanere collegato alla presa a muro: in questo modo l'apparecchio è in modalità standby e consente di eseguire in qualsiasi momento gli eventi temporizzati.

## **1.2.1 Il pannello anteriore**

<span id="page-8-0"></span>Sul pannello anteriore del ricevitore digitale sono presenti i tasti di controllo, alcune spie luminose e un display che indica lo stato del ricevitore. Di seguito è fornita una spiegazione del loro significato.

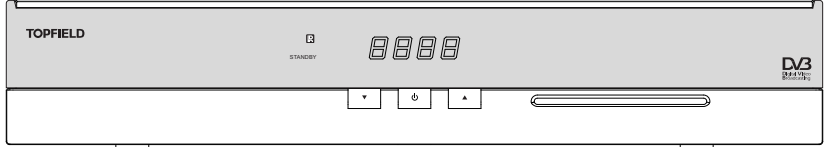

Il display anteriore visualizza l'ora in modalità standby e il canale in modalità operativa.

- La spia  $\ddot{\mathbf{B}}$  si accende ogni volta che viene premuto un tasto sul telecomando.
- La spia STANDBY si accende quando il ricevitore digitale è in modalità standby.
- I tasti CHANNEL **V**, ▲ consentono di passare al canale precedente o successivo. Consentono anche di scorrere i menu e le schermate interattive.
- Il tasto  $\bigcup$  alterna la modalità standby e la modalità operativa del ricevitore digitale.

È necessario inserire la tessera di abbonamento nello slot anteriore per guardare i canali a pagamento.

#### **1.2.2 Il telecomando**

<span id="page-9-1"></span><span id="page-9-0"></span>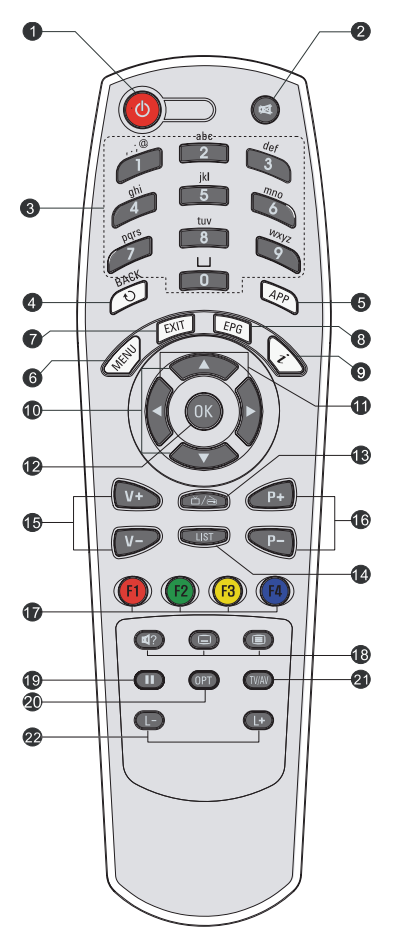

- <sup>(b)</sup> alterna la modalità standby e la modalità operativa del ricevitore digitale.
- <sup>2</sup> disattiva l'audio (muto). Premere di nuovo per riattivarlo.
- <sup>3</sup> I tasti numerici sono usati per specificare un numero di canale (cambiare canale) o per specificare i valori per le opzioni di menu. Questi tasti consentono inoltre di digitare le lettere. Per ulteriori informazioni, vedere la sezione § [3.3.](#page-22-0)
- <sup>4</sup> consente di passare dal canale corrente a quello precedente e viceversa. Consente anche di tornare al menu precedente da un menu secondario.
- <sup>5</sup> ✄ ✂ APP visualizza la lista delle applicazioni.
- <sup>6</sup> ✄ ✂ MENU) visualizza il menu principale.
- $\odot$  ( ✂ EXIT) è usato per uscire dalla schermata corrente.
- <sup>8</sup> ✄ ✂ EPG visualizza la guida elettronica dei programmi.
- <sup>9</sup> visualizza il riquadro delle informazioni sul canale. Consente di visualizzare maggiori dettagli su un programma.
- $\overline{10}$  I tasti  $\blacktriangledown$  e  $\blacktriangle$  consentono di scorrere i menu e le schermate interattive.
- $\lceil \cdot \rceil$  I tasti  $\blacktriangleleft$  e  $\blacktriangleright$  consentono di scorrere i menu e le schermate interattive.
- <sup>12</sup> ✄ ر OK consente di selezionare una voce di menu, nonché di salvare le selezioni effettuate nei menu.
- <sup>13</sup> consente di passare dai canali TV a quelli radiofonici e viceversa.
- $\circledR$ ✂ LIST) visualizza la lista dei canali. Per ulteriori informazioni, vedere la sezione § [5.2.1.](#page-32-3)
- <sup>15</sup> ✄ ✂ <sup>V</sup><sup>−</sup> ✁ , ✄ ✂  $\overline{V+}$  consentono di aumentare o ridurre il volume audio. Consentono anche di modificare i valori delle opzioni di menu.
- <sup>16</sup> ✄ ✂ P−), (i ✂  $\overline{P+}$  consentono di passare al canale precedente o successivo. Consentono anche di scorrere i menu e le schermate interattive.
- <sup>17</sup> Questi tasti svolgono funzioni diverse a seconda del menu. Per usarli, fare riferimento alle istruzioni visualizzate sullo schermo.
- $\circledR$   $\circledR$  consente di selezionare una traccia audio.  $\circledR$  consente di selezionare una traccia dei sottotitoli. il visualizza il televideo.
- <sup>19</sup> mette in pausa un programma in diretta.
- <sup>20</sup> ✄ ر  $\overline{\text{OPT}}$  non è usato su questo modello.
- @ [  $\cup$ TV/AV) alterna il segnale di uscita della presa SCART TV tra il ricevitore digitale e il dispositivo collegato alla presa SCART VCR.
- <sup>22</sup> I tasti ✄ ✂  $\overline{a}$  $\Box$  e (l ر  $\overline{ }$  $\overline{\mathsf{L}+}$ ) consentono di passare alla lista preferiti precedente o successiva.

# **Capitolo 2**

# <span id="page-11-0"></span>**Installazione**

## **2.1 Apertura della confezione**

<span id="page-11-1"></span>Prima di proseguire, verificare che insieme al ricevitore digitale siano presenti i seguenti componenti.

- Telecomando
- Due batterie per il telecomando (AAA 1,5 V)
- Un cavo modem
- Manuale dell'utente

#### **NOTA**

<span id="page-11-2"></span>Gli accessori potrebbero variare a seconda della nazione di appartenenza.

## **2.2 Precauzioni per la sicurezza**

Leggere attentamente le seguenti precauzioni riguardanti la sicurezza.

• La tensione di rete deve essere compresa tra 90 e 250 volt. Verificare i valori prima di collegare il ricevitore

digitale all'impianto elettrico. Per informazioni sul consumo elettrico del ricevitore digitale, fare riferimento alla Tabella [2.1.](#page-13-1)

- La presa elettrica deve trovarsi nelle immediate vicinanze dell'apparecchio. Non utilizzare prolunghe per collegare l'unità.
- Non esporre il ricevitore digitale all'umidità. Il ricevitore digitale è idoneo solo per l'uso in ambienti chiusi. Per pulire il ricevitore digitale, utilizzare soltanto un panno asciutto.
- Collocare il ricevitore digitale su una superficie piana e stabile.
- Non posizionare il ricevitore digitale nei pressi di fonti di calore e non esporlo alla luce diretta del sole, per evitare che si surriscaldi. Non appoggiare oggetti, ad esempio riviste, sul ricevitore digitale. Se il ricevitore viene sistemato all'interno di un mobile, accertarsi che sia circondato da almeno 10 centimetri di spazio libero. Per informazioni sulle specifiche fisiche del ricevitore digitale, fare riferimento alla Tabella [2.2.](#page-13-2)
- Sistemare il cavo di alimentazione in modo che non venga calpestato o che non sia di intralcio. Se il cavo si danneggia, sostituirlo prima di riutilizzare il ricevitore digitale.
- Non aprire mai il ricevitore digitale in nessuna circostanza. In caso contrario la validità della garanzia verrà annullata.
- Per qualunque intervento di manutenzione, rivolgersi a un tecnico dell'assistenza qualificato.

#### <span id="page-13-3"></span><span id="page-13-1"></span>**Tabella 2.1: Specifiche elettriche**

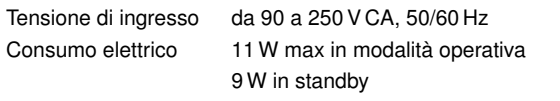

#### **Tabella 2.2: Specifiche fisiche**

<span id="page-13-2"></span>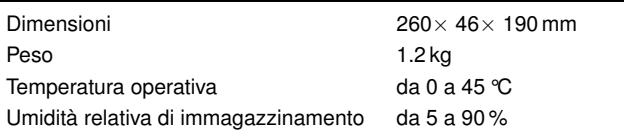

## **2.3 Connessioni del pannello posteriore**

<span id="page-13-0"></span>Sul pannello posteriore del prodotto TF 6000 MHP sono presenti alcune prese di connessione.

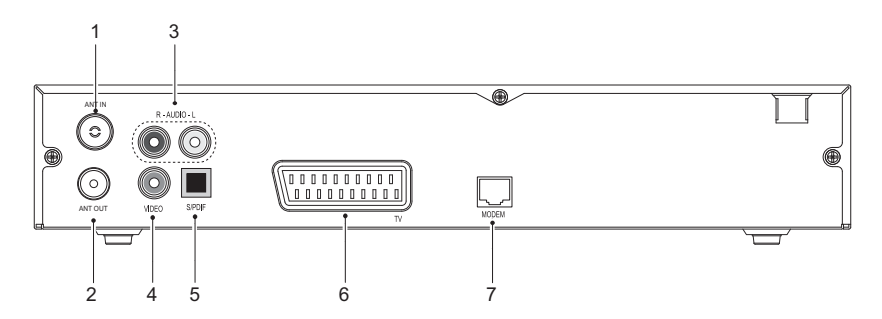

Controllare le connessioni del televisore e confrontarle con quelle del ricevitore digitale.

- <sup>1</sup> ANT IN Connettore di ingresso del segnale terrestre.
- <sup>2</sup> ANT OUT Connettore di uscita del segnale terrestre attraverso il ANT IN connettore per un altro ricevitore digitale.

<span id="page-14-1"></span>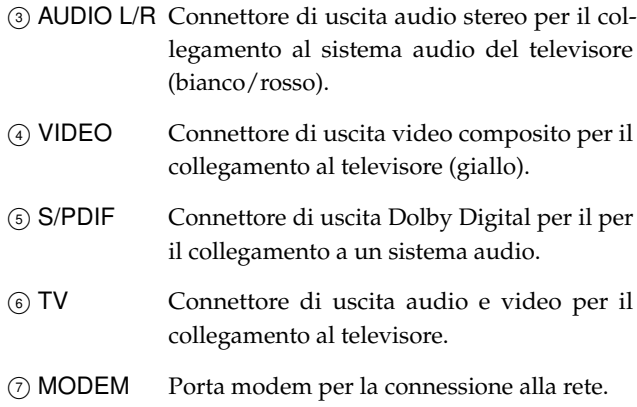

#### **Tabella 2.3: Specifiche dei connettori**

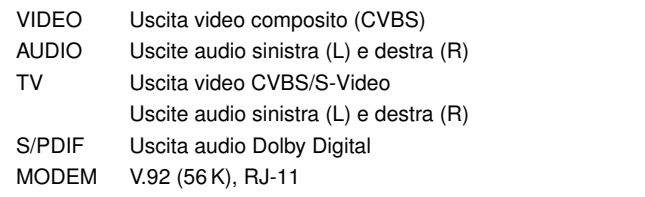

## **2.4 Collegamento del ricevitore digitale**

<span id="page-14-0"></span>Sono disponibili molti modi per installare il ricevitore digitale. Sistemare il ricevitore digitale in una posizione comoda rispetto al televisore e agli altri apparecchi. Se si verificano problemi durante l'installazione o se serve assistenza tecnica, rivolgersi al venditore del prodotto.

### **2.4.1 Collegamento dell'antenna**

<span id="page-15-2"></span><span id="page-15-0"></span>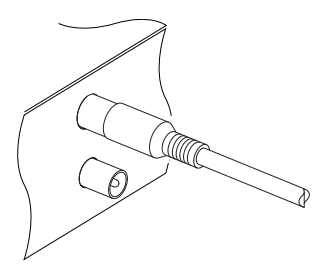

Qualunque sia il tipo di connessione presente tra il ricevitore digitale e il televisore, per poter ricevere i canali televisivi digitali occorre collegare il ricevitore all'antenna televisiva.

Collegare il cavo dell'antenna alla presa ANT IN.

Se si dispone di un secondo ricevitore digitale, è possibile collegarlo usando la presa ANT OUT.

### **2.4.2 Collegamento del televisore**

<span id="page-15-1"></span>Si consiglia di utilizzare il primo connettore della lista (tra quelli compatibili con il ricevitore digitale in uso) per ottenere la massima qualità delle immagini. Se il televisore non dispone della presa corrispondente, usare il connettore successivo nella lista per ottenere la qualità migliore.

- 1. Connettore SCART (TV)
- 2. Connettore composito (VIDEO)

Dopo avere eseguito le connessioni, è necessario configurare le impostazioni audio e video. Per una descrizione dettagliata, vedere la sezione § [3.6.](#page-24-1)

#### **Uso del connettore SCART**

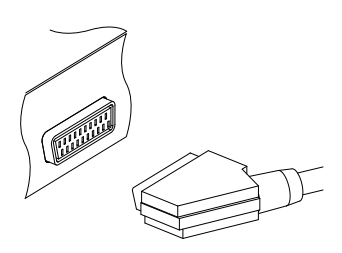

Per ottenere i migliori risultati con i televisori standard, usare un cavo SCART. Inserire un'estremità del cavo nella presa TV del ricevitore digitale e l'altra estremità in una presa SCART libera del televisore.

Alcuni televisori dispongono di ingressi di tipo S-Video o Component invece che SCART.

<span id="page-16-0"></span>Con apparecchi di questo tipo, utilizzare un cavo di conversione adatto per collegare la presa TV del ricevitore digitale alla presa corrispondente del televisore.

Se il collegamento viene eseguito tramite un cavo SCART standard, non occorre approntare le connessioni audio in quanto il connettore SCART è in grado di trasmettere l'audio stereo. Se invece si usa un cavo di conversione, ad esempio un cavo SCART-Component, è necessario predisporre i collegamenti audio.

### **Uso del connettore video composito**

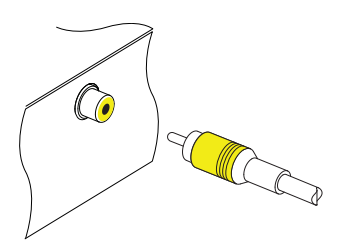

Per poter usare il connettore video composito, è necessario procurarsi un cavo video composito (cavo RCA). Inserire un'estremità del cavo nella presa VIDEO (gialla) del ricevitore digitale e l'altra estremità nella presa corrispondente del televisore.

**Connessione audio**

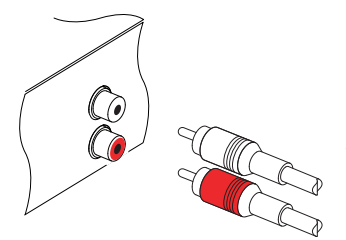

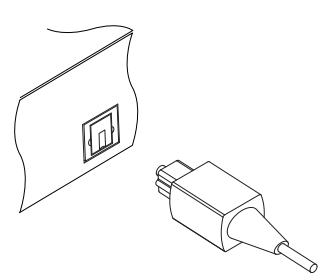

Per collegare i connettori audio, è necessario procurarsi un cavo audio (cavo RCA). Inserire un'estremità del cavo nelle prese AU-DIO L (bianca) e AUDIO R (rossa) del ricevitore digitale e l'altra estremità nelle prese corrispondenti del televisore o dell'impianto audio.

Per ascoltare l'audio in Dolby Digital, è necessario procurarsi un cavo S/PDIF e verificare che il televisore o l'impianto audio in uso siano in grado di decodificare il Dolby Digital. Inserire un'estremità del cavo nella presa S/PDIF del ricevitore digitale e l'altra estremità nella presa corrispondente dell'impianto audio.

#### **2.4.3 Collegamento alla rete**

<span id="page-17-3"></span><span id="page-17-0"></span>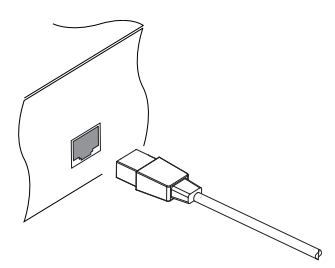

Inserire il cavo del modem nella porta MO-DEM del ricevitore digitale. Si consiglia di configurare le impostazioni del modem dopo avere approntato il collegamento con il ricevitore digitale. Per una descrizione dettagliata, vedere la sezione § [3.7.](#page-26-2)

## **2.5 Inserimento delle batterie nel telecomando**

<span id="page-17-1"></span>Per inserire le batterie, aprire il vano batterie rimuovendo il coperchio e quindi inserire le batterie rispettando la polarità indicata sulla base del vano.

Se il ricevitore digitale non risponde più correttamente ai comandi del telecomando, è possibile che le batterie siano scariche. Rimuovere le batterie usate. Il produttore non risponde di eventuali danni causati da batterie che perdono.

#### **NOTA**

Le batterie, comprese quelle che non contengono metalli pesanti, non possono essere smaltite come normali rifiuti domestici. Smaltire le batterie usate nel rispetto dell'ambiente. Informarsi sulle normative vigenti nella propria regione.

## **2.6 Prima accensione**

<span id="page-17-2"></span>Dopo avere approntato le connessioni del ricevitore digitale, è necessario collegarlo alla rete elettrica. Accertarsi che il televisore sia acceso, così da poter visualizzare il segnale del ricevitore digitale.

#### **2.6.1 Accensione e verifica delle immagini**

<span id="page-18-0"></span>A questo punto, premere il tasto  $\odot$  nell'angolo in alto a sinistra del telecomando. Entro circa 10 secondi dovrebbe comparire un'immagine con un menu. Se l'immagine è soddisfacente, passare alla sezione § [2.6.2](#page-18-1) per la ricerca dei canali televisivi e radiofonici. In caso contrario, potrebbe essere necessario utilizzare temporaneamente il connettore video composito (VIDEO) per collegare il televisore e visualizzare sullo schermo i menu di configurazione delle impostazioni video.

#### **2.6.2 Configurazione delle impostazioni iniziali**

<span id="page-18-1"></span>La prima volta che si accende il ricevitore digitale, è necessario eseguire l'Installazione rapida nel seguente ordine:

- 1. Premere il tasto<sup>[(1</sup> ر  $\overline{\text{OK}}$  per avviare l'Installazione rapida.
- 2. Selezionare la lingua desiderata con i tasti  $\blacktriangleleft$  e  $\blacktriangleright$  e premere ✄ ر <u>ОК)</u>.
- 3. Selezionare il paese desiderato con i tasti  $\blacktriangleleft$  e  $\blacktriangleright$  e premere ✄ ✂  $\overline{OK}$ . Il fuso orario viene impostato automaticamente in base al paese selezionato.
- 4. A questo punto viene avviata la ricerca dei canali. Al termine della ricerca dei canali, premere [6] ر<br>ا <u>OK</u>).

Se non viene rilevato nessun canale, compare la schermata Puntamento antenna. Selezionare un numero di canale con i tasti  $\blacktriangleleft$  e  $\blacktriangleright$  e regolare l'antenna. Se le barre Froza segnale e Qualità sono verdi, premere ( ✂ OK) per cercare i canali.

# **Capitolo 3**

# <span id="page-19-2"></span><span id="page-19-0"></span>**Impostazione delle preferenze**

#### **NOTA**

Quando si seleziona il menu Installazione per modificare le impostazioni, viene richiesto un codice di installazione. Inizialmente questo numero è impostato su '1234'. Per modificare il codice di installazione, vedere la sezione § [3.5.](#page-24-0)

## **3.1 Impostazione della lingua**

<span id="page-19-1"></span>È possibile selezionare la lingua in cui i menu verranno visualizzati. Inoltre, è possibile impostare la lingua della traccia audio e della traccia dei sottotitoli.

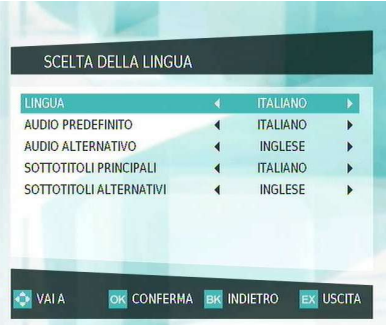

Selezionare il menu Installazione > Impostazioni utente > Scelta della lingua. Dovrebbe essere visualizzata una schermata simile a quella nella figura di sinistra.

Impostare le opzioni desiderate e premere [ ر  $\overline{OK}$  per salvare le impostazioni.

#### **Lingua dei menu**

<span id="page-20-0"></span>Il ricevitore digitale supporta molte lingue per i menu: olandese, inglese, tedesco, francese, italiano, russo, turco e altre ancora. Impostare l'opzione Lingua in base alle proprie preferenze, quindi premere<sup>[(</sup> ر OK). Dopo avere selezionato una lingua, il menu verrà immediatamente visualizzato nella lingua scelta.

#### **Lingua dell'audio**

Impostare l'opzione Audio predefinito e l'opzione Audio alternativo in base alle lingue desiderate. Durante il programma, se è disponibile la traccia audio nella lingua indicata come Audio predefinito, l'audio verrà trasmesso in quella lingua. Se la lingua indicata come Audio predefinito non è disponibile ma è disponibile la lingua indicata come Audio alternativo, l'audio verrà trasmesso nella lingua indicata come Audio alternativo.

Oltre che tramite questa impostazione, è possibile selezionare la traccia audio anche con il tasto (47). Per una descrizione dettagliata, vedere la sezione § [5.2.3.](#page-34-0)

#### **Lingua dei sottotitoli**

Impostare l'opzione Sottotitoli principali e l'opzione Sottotitoli alternativi in base alle lingue desiderate. Durante il programma, se è disponibile la traccia dei sottotitoli nella lingua indicata come Sottotitoli principali, verranno visualizzati i sottotitoli in quella lingua. Se la lingua indicata come Sottotitoli principali non è disponibile ma è disponibile la lingua indicata come Sottotitoli alternativi, verranno visualizzati i sottotitoli nella lingua indicata come Sottotitoli alternativi. Se non vi sono sottotitoli nelle lingue impostate, i sottotitoli non verranno mostrati.

Oltre che con questa impostazione, è possibile selezionare la traccia dei sottotitoli anche con il tasto . Per una descrizione dettagliata, vedere la sezione § [5.2.4.](#page-34-1)

## **3.2 Impostazione delle preferenze dell'utente**

<span id="page-21-1"></span><span id="page-21-0"></span>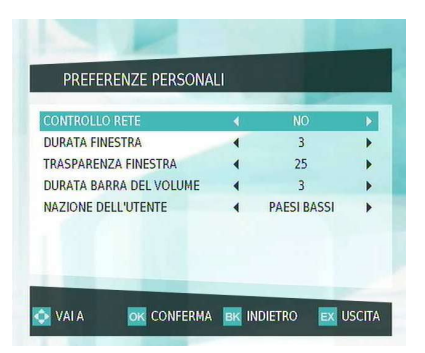

Per modificare le preferenze dell'utente, selezionare il menu Installazione > Impostazioni utente > Preferenze personali.

Impostare le opzioni desiderate e premere <sup>((</sup> ✂  $\overrightarrow{OK}$  per salvare le impostazioni.

Se si imposta l'opzione Controllo rete su Sì, verrà automaticamente notificata all'utente qualsiasi modifica, aggiunta o rimozione dei canali.

È possibile regolare il tempo di visualizzazione del display OSD tramite l'opzione Durata finestra. L'intervallo è compreso tra 0 e 6. È possibile regolare anche il livello di trasparenza del display OSD. Per regolare la trasparenza, impostare l'opzione Trasparenza finestra secondo il proprio gusto. L'intervallo è compreso tra 0 e 100. È inoltre possibile regolare il tempo di visualizzazione della barra del volume impostando l'opzione Durata barra del volume. L'intervallo è compreso tra 0 e 6.

Per l'opzione Nazione dell'utente, selezionare il proprio paese di residenza. Il fuso orario viene impostato automaticamente in base al paese selezionato.

## **3.3 Impostazione dei dati personali**

<span id="page-22-1"></span><span id="page-22-0"></span>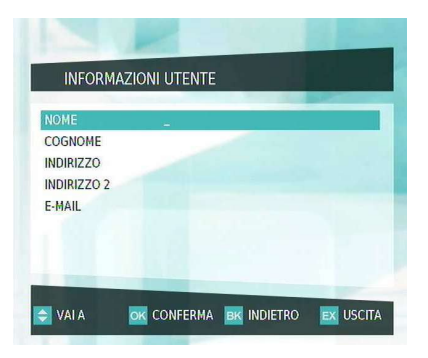

Per modificare i dati personali come nome, indirizzo postale o indirizzo di posta elettronica, selezionare il menu Installazione > Impostazioni utente > Informazioni utente.

È possibile immettere i dati personali utilizzando i tasti numerici del telecomando. Per salvare le impostazioni, premere ( ر<br>ا <u>OK</u>).

A ciascun tasto numerico sono stati assegnati vari caratteri, come illustrato di seguito. Ad ogni pressione del tasto corrisponde uno di questi caratteri assegnati, a rotazione. Ad esempio, per immettere la parola win premere il tasto [9] ✂ g<br>9 una volta, quindi il tasto [4] ✂  $\overline{4}$  tre volte e infine il tasto  $\overline{6}$  $\overline{6}$  due volte.

- Tasto [1] Ų  $\exists$ :  $\Rightarrow$  ,  $\Rightarrow$  ;  $\Rightarrow$  @  $\Rightarrow$  1  $\Rightarrow$  ?  $\Rightarrow$  !  $\Rightarrow$   $\Rightarrow$   $\Rightarrow$  %  $\Rightarrow$  (  $\Rightarrow$ )  $\Rightarrow$  +  $\Rightarrow$   $\cdot$   $\Rightarrow$  /  $\Rightarrow$   $*$   $\Rightarrow$  =  $\Rightarrow$   $\le$   $\Rightarrow$   $>$   $\Rightarrow$  #  $\Rightarrow$   $\in$   $\Rightarrow$  .
- Tasto (2 ✂  $\overline{2}$ : a  $\Rightarrow$  b  $\Rightarrow$  c  $\Rightarrow$  2  $\Rightarrow$   $\dot{a} \Rightarrow$  A  $\Rightarrow$  B  $\Rightarrow$  C  $\Rightarrow$  a
- Tasto ✂  $\overline{3}$ : d  $\Rightarrow$  e  $\Rightarrow$  f  $\Rightarrow$  3  $\Rightarrow$  è  $\Rightarrow$  D  $\Rightarrow$  E  $\Rightarrow$  F  $\Rightarrow$  d
- Tasto <sup>[4]</sup> ✂  $\overline{4}$ :  $g \Rightarrow h \Rightarrow i \Rightarrow 4 \Rightarrow i \Rightarrow G \Rightarrow H \Rightarrow I \Rightarrow g$
- Tasto ✂ 5:  $j \Rightarrow k \Rightarrow l \Rightarrow 5 \Rightarrow J \Rightarrow K \Rightarrow L \Rightarrow j$
- Tasto (6 ✂  $\overline{6}$ : m  $\Rightarrow$  n  $\Rightarrow$  o  $\Rightarrow$  6  $\Rightarrow$   $\delta \Rightarrow$  M  $\Rightarrow$  N  $\Rightarrow$  O  $\Rightarrow$  m
- Tasto  $\overline{Q}$ :  $p \Rightarrow q \Rightarrow r \Rightarrow s \Rightarrow 7 \Rightarrow P \Rightarrow Q \Rightarrow R \Rightarrow S \Rightarrow p$
- Tasto (8 ✂ 8:  $t \Rightarrow u \Rightarrow v \Rightarrow 8 \Rightarrow \hat{u} \Rightarrow T \Rightarrow U \Rightarrow V \Rightarrow t$
- Tasto ✂  $\overline{9}$ : w  $\Rightarrow$  x  $\Rightarrow$  y  $\Rightarrow$  z  $\Rightarrow$  9  $\Rightarrow$  W  $\Rightarrow$  X  $\Rightarrow$  Y  $\Rightarrow$  Z  $\Rightarrow$  w
- Quando si preme il tasto ✄ ر<br>ا  $\overline{0}$  una volta, viene immesso 0. Per immettere uno spazio, premere il tasto ( ر  $\overline{0}$  due volte.

Per cancellare una lettera, premere il tasto  $\blacktriangleleft$ .

## **3.4 Controllo familiare**

<span id="page-23-1"></span><span id="page-23-0"></span>In generale i programmi televisivi sono classificati sulla base del livello di violenza, delle scene di nudo e del linguaggio che contengono. Quando si guarda un programma, è possibile controllare la sua classificazione nel riquadro delle informazioni. Per ulteriori dettagli sul riquadro delle informazioni, vedere la sezione § [5.2.2.](#page-33-0)

È possibile impedire ai minori di vedere alcuni programmi specifici stabilendo una classificazione dei programmi.

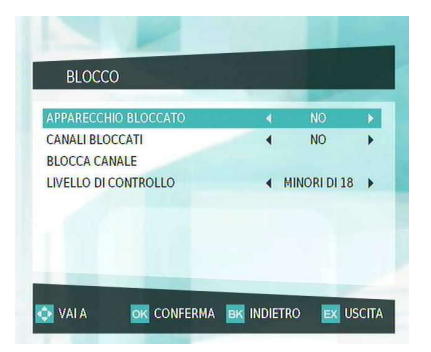

Selezionare il menu Installazione > Impostazioni utente > Blocco.

Impostare le opzioni desiderate e premere [0] ر  $\overrightarrow{OK}$  per salvare le impostazioni.

Se si desidera bloccare la visione di programmi con classificazione 15 o superiore, impostare l'opzione Livello di controllo su Minori di 15. Selezionando Disattivato non viene bloccato nessun programma. Se si desidera bloccare tutti i canali, impostare l'opzione Canali bloccati su Sì.

#### **NOTA**

Se un programma è privo di classificazione, le impostazioni di censura non avranno effetto.

Chiunque tenti di guardare un programma con una classificazione pari o superiore al livello di censura impostato, dovrà immettere il codice di installazione per rimuovere il blocco.

È possibile limitare l'uso del ricevitore digitale impostando l'opzione Apparecchio bloccato su Sì. Se questa opzione è impo-

<span id="page-24-2"></span>stata su Sì, sarà necessario immettere il codice di installazione per poter utilizzare il ricevitore digitale.

È inoltre possibile limitare l'uso di alcuni canali. Selezionando il menu Blocca canale comparirà una lista dei canali che è possibile bloccare. Per applicare il blocco, premere [ ✂ OK) sul<br>. canale desiderato: la voce corrispondente al canale bloccato sarà contrassegnata con X. Per sbloccare il canale, premere di nuovo ✄ ✂  $\overline{\text{Ok}}$ .

## **3.5 Modifica del codice di installazione**

<span id="page-24-0"></span>Il codice di installazione iniziale è '1234'. Questo codice di installazione può essere modificato liberamente dall'utente.

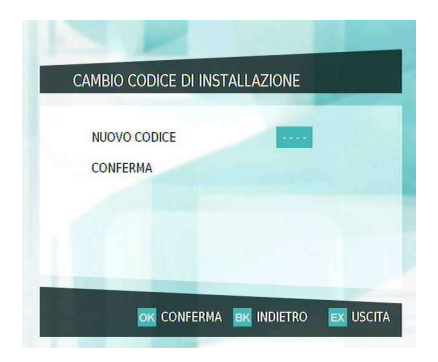

Per modificare il codice di installazione, selezionare il menu Installazione > Impostazioni utente > Cambio codice di installazione. Immettere il numero desiderato e premere ✄ ر OK), quindi immettere il numero un'altra volta per conferma e ۔<br>﴾) premere di nuovo ✂  $\underline{\overline{OK}}$ .

## **3.6 Impostazioni video e audio**

<span id="page-24-1"></span>È necessario configurare le impostazioni video e audio in modo appropriato per il televisore e le altre apparecchiature in uso.

<span id="page-25-1"></span>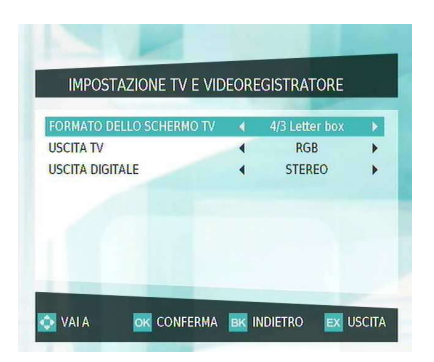

Selezionare il menu Installazione > Impostazioni apparecchio > Impostazione TV e videoregistratore. Dovrebbe essere visualizzata una schermata simile a quella nella figura di sinistra.

Impostare le opzioni desiderate e premere [0] ✂  $\overline{OK}$  per salvare le impostazioni.

### **3.6.1 Formato TV**

<span id="page-25-0"></span>Se si utilizza un televisore con schermo panoramico, impostare l'opzione Formato dello schermo TV su 16:9.

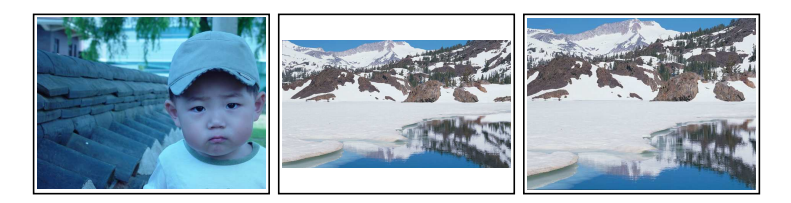

In questo caso, non è possibile visualizzare per intero le immagini in formato panoramico, come illustrato nelle figure precedenti. La figura di sinistra mostra un'immagine normale visualizzata su uno schermo normale. Per guardare i programmi in formato panoramico con l'aspetto mostrato nella figura centrale, impostare l'opzione Formato dello schermo TV su 4/3 Letter Box. Le immagini in formato panoramico verranno ridotte fino a riempire l'intera larghezza dello schermo. Viceversa, per guardare le stesse immagini con l'aspetto mostrato nella figura di destra, impostare l'opzione su 4/3 Panscan. In questo caso, le immagini panoramiche verranno equamente tagliate a destra e a sinistra, fino a riempire l'intera grandezza dello schermo normale.

#### **3.6.2 Modello del colore**

<span id="page-26-3"></span><span id="page-26-0"></span>Attraverso il connettore TV SCART, il ricevitore digitale è in grado di trasmettere il video in vari modelli del colore. Se il ricevitore digitale è collegato al televisore tramite il connettore SCART, è necessario impostare l'opzione Uscita TV sul modello del colore desiderato.

Se il collegamento avviene attraverso il connettore RCA (con l'etichetta VIDEO sul pannello posteriore), non è necessario impostare questa opzione in quanto il ricevitore digitale trasmette il video CVBS tramite il connettore RCA, indipendentemente dal connettore SCART.

In termini generali, è possibile affermare che il modello del colore RGB garantisce la qualità video migliore, seguito a poca distanza dal modello YUV, mentre il modello CVBS fornisce le prestazioni più modeste. L'impostazione RGB rappresenta perciò la prima scelta.

#### **3.6.3 Modalità audio**

<span id="page-26-1"></span>Il ricevitore digitale può trasmettere due tipi di segnali audio digitali tramite il connettore S/PDIF. Uno è un segnale codificato, mentre l'altro è un segnale decodificato. Se l'impianto audio digitale in uso non è dotato di un decodificatore Dolby Digital, è necessario impostare l'opzione Uscita digitale su Stereo. In caso contrario, impostarla su Homecinema.

### **3.7 Configurazione delle impostazioni di rete**

<span id="page-26-2"></span>È consigliabile configurare le impostazioni di rete dopo avere stabilito una connessione alla rete tramite la porta MODEM.

<span id="page-27-1"></span>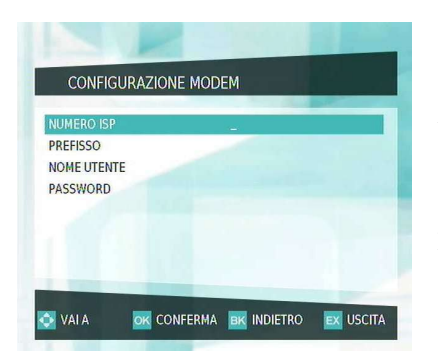

Selezionare il menu Installazione > Impostazioni apparecchio > Configurazione modem. Dovrebbe essere visualizzata una schermata simile a quella nella figura di sinistra.

Impostare le opzioni desiderate e premere (0 ✂ OK. Viene richiesto di confermare le impostazioni. Se si seleziona Sì, le impostazioni verranno salvate.

È necessario impostare le opzioni Numero ISP, Prefisso, Nome utente e Password assegnate dal proprio ISP (Internet Service Provider). È possibile immettere questi dati utilizzando i tasti numerici del telecomando. Per informazioni su come immettere i caratteri con i tasti numerici, vedere la sezione § [3.3.](#page-22-0)

<span id="page-27-0"></span>Dopo avere salvato le impostazioni descritte, è possibile esez opo avere sarvato te mi postanova aesernito, e possiale qui e la prova di accesso a Internet premendo il tasto ( ✂  $\frac{1}{1}$ <u>F4</u>.

## **3.8 Impostazione del canale logico**

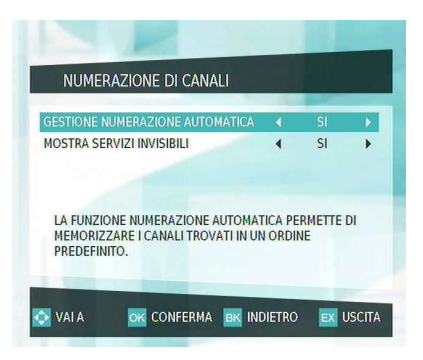

Selezionare il menu Installazione > Impostazioni apparecchio > Numerazione di canali.

Impostare le opzioni desiderate e premere [0] ✂  $\overrightarrow{OK}$  per salvare le impostazioni.

Se si imposta l'opzione Gestione numerazione automatica su Sì, a ciascun canale verrà assegnato un numero predefinito in base allo schema di servizio delle trasmissioni. Quando <span id="page-28-1"></span>l'opzione Mostra servizi invisibili è impostata su Sì, i canali che non sono inclusi nello schema di servizio verranno recuperati durante la scansione.

## **3.9 Configurazione delle impostazioni delle applicazioni**

<span id="page-28-0"></span>È possibile accedere alle applicazioni interattive con il ricevitore digitale, nonché configurare le impostazioni delle applicazioni interattive.

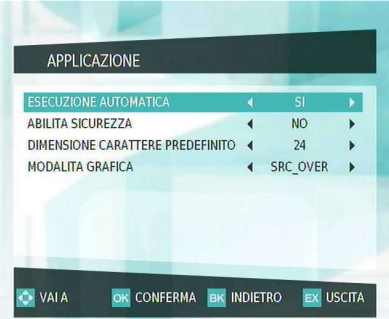

Selezionare il menu Installazione > Applicazione. Dovrebbe essere visualizzata una schermata simile a quella nella figura di sinistra.

Impostare le opzioni desiderate e premere [0] ✂  $\overrightarrow{OK}$  per salvare le impostazioni.

Se si desidera avviare le applicazioni interattive automaticamente, impostare l'opzione Esecuzione automatica su Sì. In caso contrario, è necessario premere il tasto [ ✂ APP per visualizzare la lista delle applicazioni interattive. Se si imposta l'opzione Abilita sicurezza su Sì, saranno disponibili soltanto le applicazioni interattive certificate.

È possibile regolare le dimensioni del carattere delle applicazioni interattive impostando l'opzione Dimensione carattere predefinito. L'intervallo è compreso tra 22 e 28.

L'opzione Modalita grafica viene utilizzata dalle applicazioni interattive per il rendering grafico.

# **Capitolo 4**

# <span id="page-29-0"></span>**Ricerca dei canali**

### **NOTA**

Quando si seleziona il menu Installazione per modificare le impostazioni, viene richiesto il codice di installazione. Inizialmente questo numero è impostato su '1234'. Per modificare il codice di installazione, vedere la sezione § [3.5.](#page-24-0)

## **4.1 Ricerca dei canali di trasmissione**

<span id="page-29-1"></span>È possibile eseguire una ricerca automatica o manuale dei canali. È consigliabile eseguire la ricerca ogni mese, in modo da mantenere aggiornata la lista canali.

## **4.1.1 Ricerca automatica dei canali**

<span id="page-30-2"></span><span id="page-30-0"></span>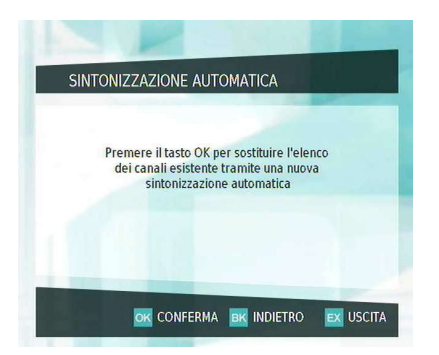

Per eseguire la ricerca dei canali automaticamente, selezionare il menu Installazione > Impostazioni apparecchio > Sintonizzazione automatica.

Dovrebbe essere visualizzata una schermata simile a quella nella figura di sinistra.

Per avviare la ricerca dei canali, premere **(** لا<br>ا OK). Al termine, viene richiesto di confermare il salvataggio dei canali ricercati. Se si seleziona Sì, i canali ricercati verranno salvati. Per interrompere la ricerca o uscire senza salvare, premere il tasto ✄ ✂ <u>EXIT</u>).

### **4.1.2 Ricerca manuale dei canali**

<span id="page-30-1"></span>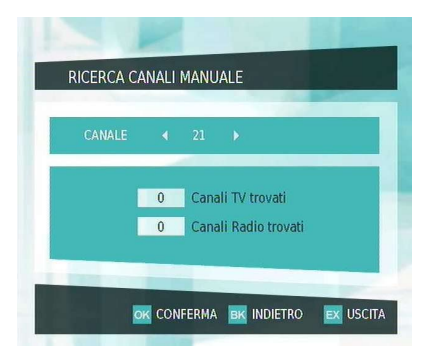

Per eseguire la ricerca dei canali manualmente, selezionare il menu Installazione > Impostazioni apparecchio > Ricerca canali manuale.

Dovrebbe essere visualizzata una schermata simile a quella nella figura di sinistra.

Per avviare la ricerca dei canali, impostare un canale desiderato con i tasti < e b e premere [0] ✂ OK). Al termine, viene richiesto di confermare il salvataggio dei canali ricercati. Se si seleziona Sì, i canali ricercati verranno salvati. Per interrompere la ricerca o uscire senza salvare, premere il tasto [ ✂  $\overline{\text{EXIT}}$  .

## **4.2 Ripristino delle impostazioni iniziali**

<span id="page-31-1"></span><span id="page-31-0"></span>È possibile azzerare i dati del ricevitore digitale. A questo scopo, selezionare il menu Installazione > Impostazioni apparecchio > Resettare. Se si preme ( ر OK), verranno cancellate tutte le voci relative a canali, preferiti ed eventi temporizzati e verranno ripristinate le opzioni di fabbrica iniziali per quanto riguarda le preferenze. Al termine del ripristino, è necessario eseguire l'Installazione rapida. Per informazioni sull'Installazione rapida, vedere la sezione § [2.6.2.](#page-18-1)

# **Capitolo 5**

# <span id="page-32-4"></span><span id="page-32-0"></span>**Uso quotidiano**

### **5.1 Controllo del volume**

<span id="page-32-1"></span>Utilizzare i tasti **[** Ų  $\overline{V}$  e  $\overline{V}$ ✂  $\overline{V+}$  per regolare il volume in base alle proprie esigenze. Potrebbe essere necessario regolare anche il volume del televisore. Per disattivare temporaneamente l'audio, premere il tasto . Premerlo nuovamente per ripristinare l'audio al livello impostato in precedenza.

### **5.2 Televisione**

<span id="page-32-2"></span>Per cambiare canale, premere i tasti [ ✂ P− o (i ✂  $\boxed{\frac{P+}{P}}$ . Premendo il tasto  $\circ$  si torna al canale selezionato in precedenza. È inoltre possibile passare al canale desiderato immettendo il numero corrispondente con i tasti numerici. Per visualizzare un canale è anche possibile utilizzare la lista canali.

#### **5.2.1 Lista canali**

<span id="page-32-3"></span>Per visualizzare la lista canali, premere il tasto ✄ ✂ <u>LIST</u>).

<span id="page-33-1"></span>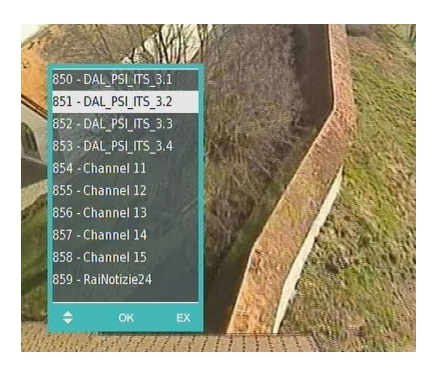

Nella lista canali sono disponibili le seguenti informazioni:

- Numero del canale
- Nome del canale

Per selezionare un canale desiderato, posizionare la barra di selezione sulla voce corrispondente con il tasto  $\triangle$  o  $\nabla$  e premere <u>r</u> ر  $\overline{OK}$ : verrà visualizzato il canale selezionato.

È possibile passare alla lista preferiti precedente o successiva premendo i tasti [l ✂  $\overline{a}$  $\Box$  e  $\Box$ ✂  $\mathbf{r}$ <del>[+</del>]. Senza visualizzare la lista canali,<br>}} è possibile cambiare la lista preferiti direttamente premendo .<br>i tasti (I ✂  $\overline{ }$  $\overline{L}$  e  $\overline{L}$ ✂ Ĭ. L+). Per informazioni su come modificare le liste preferiti, vedere la sezione § [6.1.](#page-39-1)

È inoltre possibile visualizzare la lista dei canali radiofonici premendo il tasto  $\circ$ 

## **5.2.2 Visualizzazione delle informazioni sui programmi**

<span id="page-33-0"></span>Premendo il tasto $\triangle$  viene visualizzato il riquadro delle informazioni, che contiene le seguenti informazioni:

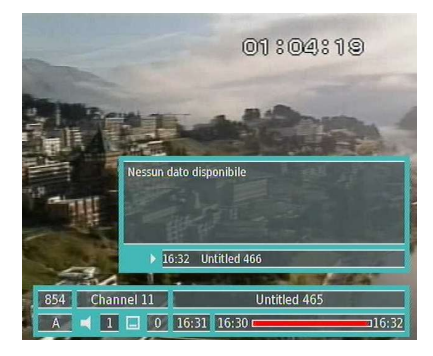

- Numero e nome del canale
- Nome del programma
- Descrizione del programma
- Ora di trasmissione
- Ora attuale

<span id="page-34-4"></span>Premendo nuovamente il tasto  $\triangle$ , vengono visualizzate informazioni dettagliate sul programma in onda. Per nascondere il riquadro delle informazioni, premere il tasto [  $\overline{\text{EXIT}}$  .

### **5.2.3 Selezione delle tracce audio**

<span id="page-34-0"></span>Alcuni programmi sono trasmessi con tracce audio in una o più lingue. Premendo il tasto <a>
vengono visualizzate le tracce audio disponibili. Dopo avere selezionato la traccia desiderata, verrà riprodotto l'audio corrispondente.

### **5.2.4 Selezione delle tracce dei sottotitoli**

<span id="page-34-1"></span>Alcuni programmi sono trasmessi con tracce dei sottotitoli in una o più lingue. Premendo il tasto  $\textcircled{1}$  vengono visualizzate le tracce dei sottotitoli disponibili. Dopo avere selezionato una traccia dei sottotitoli, verranno visualizzati i sottotitoli corrispondenti.

### **5.3 Uso delle applicazioni interattive**

<span id="page-34-3"></span>.

<span id="page-34-2"></span>Se sono disponibili alcune applicazioni interattive, premere il tasto (*l* ✂ APP per visualizzare una lista.

Selezionare un'applicazione con i tasti  $\blacktriangle$  e  $\blacktriangledown$  e premere [0] Ľ  $\underline{\overline{OK}}$ : l'applicazione selezionata verrà visualizzata. È possibile utilizzare l'applicazione con i tasti freccia e con il tasto ( ✂  $\underbrace{\overline{\text{OK}}}$ . Per uscire dalla schermata dell'applicazione, premere il tasto [ ✂  $\overline{\text{EXIT}}$ 

### **5.4 Visualizzazione della guida elettronica dei programmi**

La Guida elettronica dei programmi mostra i programmi in onda o in scaletta che sono o saranno trasmessi su ciascun canale, accompagnati da una breve descrizione.

<span id="page-35-2"></span>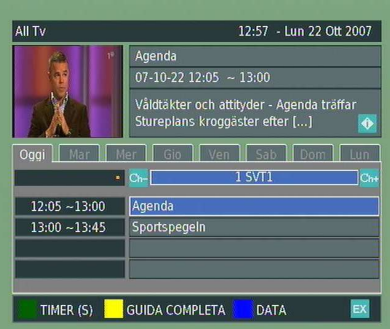

Premendo il tasto (I ✂ EPG viene visualizzata la guida elettronica dei programmi, in cui sono visualizzate le seguenti informazioni:

- Programmi in scaletta
- Descrizione del programma
- Data di trasmissione
- Ora di trasmissione

Per visualizzare informazioni dettagliate di un programma desiderato, posizionare la barra di selezione sul programma in questione utilizzando i tasti freccia, quindi premere il tasto  $\triangleright$ .

## **5.5 Creazione di eventi temporizzati**

<span id="page-35-0"></span>È possibile fare in modo che il ricevitore digitale entri in modalità standby a una determinata ora. È anche possibile fissare la visione dei canali desiderati a un'ora specifica. Anche se il ricevitore digitale è in modalità standby, entrerà in modalità operativa all'ora specificata e tornerà di nuovo in modalità standby dopo il periodo di tempo specificato.

## **5.5.1 Programmazione della modalità di riposo**

<span id="page-35-1"></span>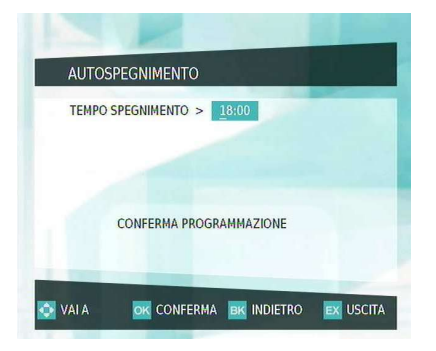

Per programmare un evento modalità di riposo, selezionare il menu Programmazione timer > Autospegnimento: dovrebbe essere visualizzata una finestra di dialogo simile a quella nella figura a sinistra.

<span id="page-36-1"></span>Impostare l'opzione Tempo spegnimento sull'ora desiderata utilizzando i tasti numerici. Selezionare l'opzione Conferma programmazione e premere [0] ر OK): il ricevitore digitale entrerà in modalità standby all'ora specificata. Per annullare l'evento modalità di riposo, selezionare l'opzione Annulla programmazione e premere ✄ ر  $\overline{\text{OK}}$ .

## **5.5.2 Impostazione degli eventi temporizzati**

<span id="page-36-0"></span>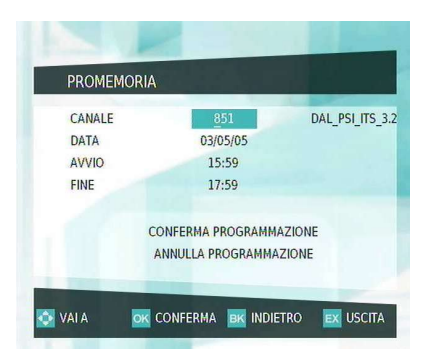

Per programmare un evento temporizzato, selezionare il menu Programmazione timer > Promemoria, quindi selezionare una voce con i tasti  $\triangle$  e  $\nabla$ . Dovrebbe essere visualizzata una schermata simile a quella nella figura di sinistra.

- 1. Impostare l'opzione Canale sul canale che trasmette il programma desiderato.
- 2. Impostare l'opzione Data sulla data desiderata in cui il ricevitore digitale dovrà accendersi.
- 3. Impostare l'opzione Avvio sull'ora desiderata in cui il ricevitore digitale dovrà accendersi. Il formato dell'ora è *ora:minuti*.
- 4. Impostare l'opzione Fine sull'ora desiderata in cui il ricevitore digitale dovrà spegnersi. Il formato dell'ora è *ora:minuti*.
- 5. Selezionare l'opzione Conferma programmazione e premere ( ر OK per salvare le impostazioni. Per annullare la programmazione del'evento, selezionare Annulla programmazione e premere ✄ ✂  $\overline{\text{OK}}$ .

#### <span id="page-37-3"></span>**NOTA**

Quando il ricevitore digitale è impegnato in un evento temporizzato, è preferibile non interferire. Se si preme un tasto del telecomando o del pannello anteriore, il ricevitore digitale non si spegnerà automaticamente neppure dopo la conclusione dell'evento temporizzato.

## **5.6 Controllo di un messaggio di posta**

<span id="page-37-0"></span>È possibile controllare un messaggio di posta con il ricevitore digitale. Per controllare un messaggio di posta, selezionare il menu Servizi Pay Per View > Casella di posta.

<span id="page-37-1"></span>Per visualizzare un messaggio di posta, selezionare il messaggio desiderato con i tasti  $\triangle$  e  $\nabla$ , quindi premere [0] لا<br>ا <u>OK</u>).

## **5.7 Canali Pay-Per-View**

Per guardare i canali Pay-Per-View (PPV) è necessaria una tessera di abbonamento. Per guardare un canale pay-per-view, selezionare il menu Servizi Pay Per View > Mediaset premium oppure il menu Servizi Pay Per View > Pangea. Per ulteriori informazioni, fare riferimento alla guida sullo schermo.

### **5.8 Visualizzazione delle informazioni**

<span id="page-37-2"></span>È possibile visualizzare informazioni relative a un segnale, un prodotto o una tessera di abbonamento.

- Per visualizzare le informazioni su un segnale, selezionare il menu Informazioni techiche > Informazione segnale.
- Per visualizzare le informazioni su un prodotto, selezionare il menu Informazioni techiche > Dati prodotto.

<span id="page-38-0"></span>• Per visualizzare le informazioni su una tessera di abbonamento, selezionare il menu Servizi Pay Per View. Selezionare il menu della tessera di abbonamento desiderata, quindi premere ✄ Ľ <u>ОК)</u>.

# **Capitolo 6**

# <span id="page-39-2"></span><span id="page-39-0"></span>**Liste dei canali**

### **NOTA**

Quando si seleziona il menu Installazione per modificare le impostazioni, viene richiesto un codice di installazione. Inizialmente questo numero è impostato su '1234'. Per modificare il codice di installazione, vedere la sezione § [3.5.](#page-24-0)

## **6.1 Modifica della lista preferiti**

<span id="page-39-1"></span>È possibile creare una lista dei canali preferiti, anzi è possibile definirne più d'una, creando singoli 'gruppi' di canali.

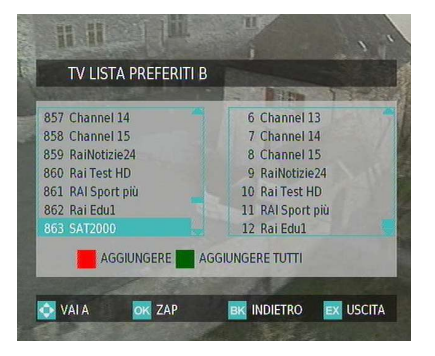

Selezionare il menu Installazione > Impostazioni utente > Lista preferiti. Per creare una lista preferiti, selezionare una lista con i tasti  $\blacktriangleleft$  e  $\blacktriangleright$ e premere ✄ ر<br>ا OK. Dovrebbe essere visualizzata una schermata simile a quella nella figura di sinistra.

Sono presenti due colonne:

- Lista canali (a sinistra)
- Lista preferiti (a destra)

Nella lista canali sono elencati tutti i canali disponibili, mentre nella lista preferiti sono inclusi soltanto i canali prescelti che sono stati aggiunti.

Per aggiungere un canale alla lista preferiti, premere il tasto ۔<br>آ ✂ Ι, <u>F1</u>. Per aggiungere tutti i canali, premere il tasto ✂ .<br>I <u>F2</u>.

Se si desidera eliminare un canale dalla lista preferiti, premere il tasto  $\triangleright$  per passare alla colonna della lista preferiti. A questo punto selezionare il canale da eliminare e premere il tasto [ ✂ Ĭ  $F1$ .

È possibile riorganizzare i preferiti di un gruppo spostando la voce di un canale preferito. Per spostare la voce di un canale preferito, posizionarvi sopra la barra di selezione. Premere r<br>il tasto <mark>[</mark> ✂ ĺ. <del>Mente de la voce verso l'alto e il tasto</del> le per spostare la voce verso l'alto e il tasto **[** ✂ -<br>I <mark>F4</mark> per spostarla verso il basso.

Dopo avere creato una lista preferiti, è possibile modificarla o cancellarla.

Per modificare una lista preferiti, selezionare la lista esistente con i tasti  $\blacktriangleleft$  e  $\blacktriangleright$ . Selezionare quindi l'opzione Edizione e premere ✄ ✂  $\overline{OR}$ . Per selezionare la lista come lista corrente, selezionare l'opzione Selezioni la lista correnti e premere ( Ľ <u>OK</u>).

Per cancellare una lista preferiti, selezionare la lista esistente con i tasti  $\blacktriangleleft$  e  $\blacktriangleright$ . Selezionare quindi l'opzione Cancella e premere ✄ ر  $\overline{\text{OK}}$ .

# **Capitolo 7**

# <span id="page-41-1"></span><span id="page-41-0"></span>**Aggiornamento del software**

È possibile aggiornare il software installato nel ricevitore digitale sia in modo automatico che manuale.

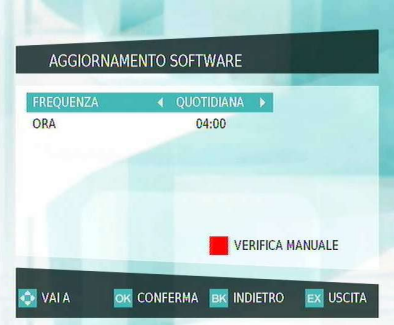

Selezionare il menu Installazione > Impostazioni apparecchio > Aggiornamento software.

Per aggiornare il software in modo automatico, impostare le opzioni Frequenza e Ora nel modo desiderato e premere ( ر <u>ОК)</u>.

Se si desidera aggiornare il software manualmente, premere il tasto [ ✂ .<br>ג **F1**: il ricevitore digitale verificherà se è disponibile nuovo firmware. In caso affermativo, verrà avviato l'aggiornamento del software.

# **Indice analitico**

<span id="page-42-0"></span>16:9, [20](#page-25-1) 4/3 Letter Box, [20](#page-25-1) 4/3 Panscan, [20](#page-25-1)

Abilita sicurezza, [23](#page-28-1) Aggiornamento software, [36](#page-41-1) ANT IN, [8,](#page-13-3) [10](#page-15-2) ANT OUT, [8,](#page-13-3) [10](#page-15-2) Apparecchio bloccato, [18](#page-23-1) Applicazione, [23](#page-28-1) Audio alternativo, [15](#page-20-0) AUDIO L, [11](#page-16-0) AUDIO L/R, [8](#page-13-3) Audio predefinito, [15](#page-20-0) AUDIO R, [11](#page-16-0) Autospegnimento, [30](#page-35-2) Avvio, [31](#page-36-1)

Blocca canale, [19](#page-24-2) Blocco, [18](#page-23-1)

Cambio codice di installazione, [19](#page-24-2) Canale, [31](#page-36-1) Canali bloccati, [18](#page-23-1) Casella di posta, [32](#page-37-3) Configurazione modem, [22](#page-27-1) Controllo rete, [16](#page-21-1)

Data, [31](#page-36-1) Dati prodotto, [32](#page-37-3) Digital Video Broadcasting, [1](#page-6-1) Dimensione carattere predefinito, [23](#page-28-1) Disattivato, [18](#page-23-1) Durata barra del volume, [16](#page-21-1) Durata finestra, [16](#page-21-1) DVB Multimedia Home Platform, [1](#page-6-1)

Esecuzione automatica, [23](#page-28-1)

Fine, [31](#page-36-1) Formato dello schermo TV, [20](#page-25-1) Frequenza, [36](#page-41-1)

Gestione numerazione automatica, [22](#page-27-1) Guida elettronica dei programmi, **[29](#page-34-4)**

Impostazione TV e videoregistratore, [20](#page-25-1) Informazione segnale, [32](#page-37-3) Informazioni utente, [17](#page-22-1)

Lingua, [15](#page-20-0) lista canali, [27](#page-32-4) Lista preferiti, [34](#page-39-2) Livello di controllo, [18](#page-23-1)

Mediaset premium, [32](#page-37-3) Modalita grafica, [23](#page-28-1) MODEM, [9,](#page-14-1) [12](#page-17-3) Mostra servizi invisibili, [23](#page-28-1)

Nazione dell'utente, [16](#page-21-1) Nome utente, [22](#page-27-1)

Numerazione di canali, [22](#page-27-1) Numero ISP, [22](#page-27-1)

Ora, [36](#page-41-1)

Pangea, [32](#page-37-3) Password, [22](#page-27-1) Preferenze personali, [16](#page-21-1) Prefisso, [22](#page-27-1) Promemoria, [31](#page-36-1)

Resettare, [26](#page-31-1) Ricerca canali manuale, [25](#page-30-2) riquadro delle informazioni, [28](#page-33-1)

S/PDIF, [21](#page-26-3) S/PDIF, [9,](#page-14-1) [11](#page-16-0) Scelta della lingua, [14](#page-19-2) Servizi Pay Per View, [33](#page-38-0) Sintonizzazione automatica, [25](#page-30-2) sottotitoli, **[29](#page-34-4)** Sottotitoli alternativi, [15](#page-20-0) Sottotitoli principali, [15](#page-20-0) specifiche, [8,](#page-13-3) [9](#page-14-1)

Tasto, [4](#page-9-1) televisore con schermo panoramico, [20](#page-25-1) Tempo spegnimento, [31](#page-36-1) transponder, **[1](#page-6-1)** Trasparenza finestra, [16](#page-21-1) TV, [9](#page-14-1)[–11](#page-16-0)

Uscita digitale, [21](#page-26-3) Uscita TV, [21](#page-26-3)

VIDEO, [9–](#page-14-1)[11](#page-16-0)

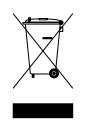

#### **Procedura per il corretto smaltimento di questo prodotto**

Questo simbolo, rappresentato sul prodotto o sulla documentazione di accompagnamento, indica che l'apparecchio non dovrà essere smaltito nel normale ciclo di rifiuti solidi urbani al termine della sua vita utile. Per prevenire eventuali danni all'ambiente o alla salute dell'uomo in caso di smaltimento dei rifiuti non controllato, si raccomanda si attuare la raccolta differenziata per promuovere il riciclaggio sostenibile dei materiali.

Gli utenti privati potranno rivolgersi al rivenditore presso il quale hanno acquistato il prodotto o all'ente locale preposto alla raccolta differenziata dei rifiuti per conoscere la procedura per un corretto smaltimento del prodotto nel rispetto dell'ambiente.

Le aziende potranno rivolgersi al loro fornitore e verificare i termini e le condizioni previste dal contratto di acquisto. Questo prodotto non deve essere smaltito insieme ad altri rifiuti commerciali.

Topfield continua a impegnarsi per migliorare il ricevitore digitale illustrato dalla presente guida. Per questa ragione, alcune descrizioni e illustrazioni contenute nella guida potrebbero non riflettere perfettamente il ricevitore digitale vero e proprio.

Copyright © 2008, Topfield Co., Ltd. Italian version <http://www.i-topfield.com>